# Il Tutorial di LYX

scritto dal L<sub>Y</sub>X Team $^{\rm 1}$ 

20 gennaio 2008

<sup>1</sup>Il principale manutentore di questo documento è AMIR KARGER. Potete inviare commenti o segnalare errori inviando una email alla mailing list dedicata alla documentazione di LYX, <lyx-docs@lists.lyx.org>. La traduzione in italiano è curata da CLAUDIO COCO, <lacocio@libero.it>, con il prezioso supporto di MERIS MICONI. Per commenti o segnalare errori di traduzione scrivete all'indirizzo indicato.

# Indice

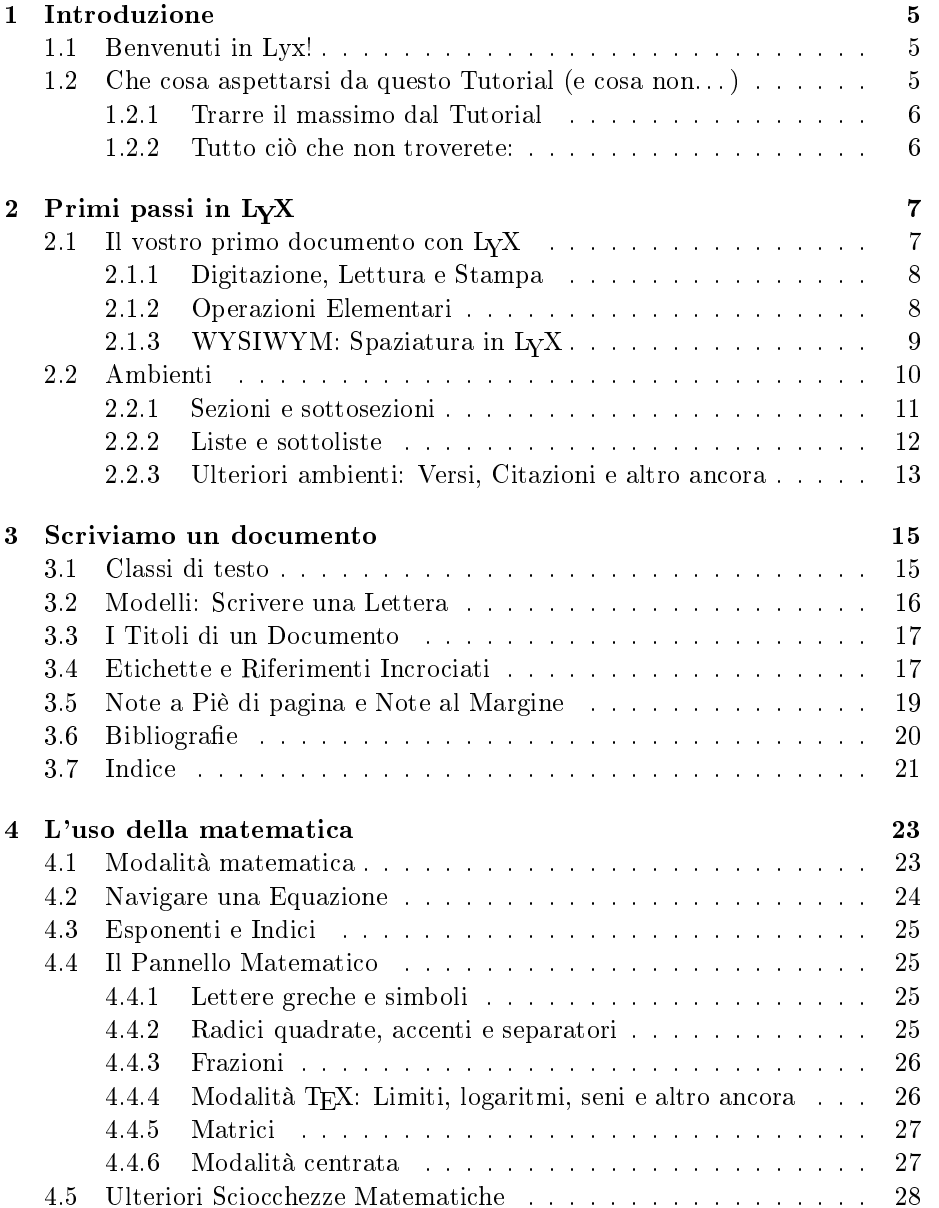

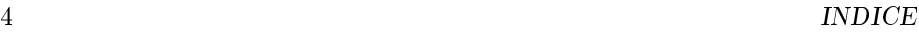

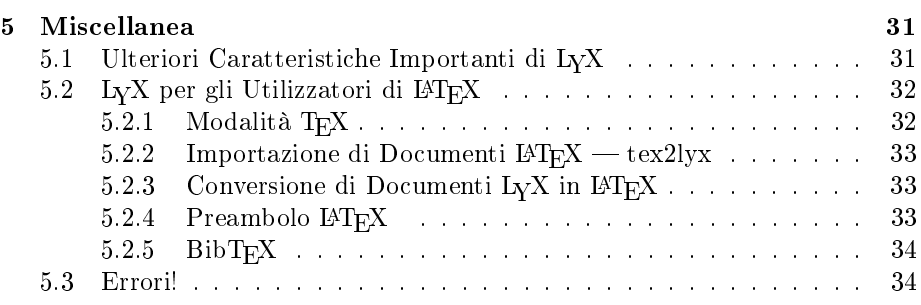

# Capitolo 1

# Introduzione

# 1.1 Benvenuti in Lyx!

Questo file è destinato a tutti coloro che non hanno mai sentito parlare del L<sup>AT</sup>EX. o al più ne hanno una scarsa conoscenza. Non c'è comunque da preoccuparsi - non sarà necessario che voi impariate il L<sup>AT</sup>EX per usare L<sub>Y</sub>X, d'altronde è proprio questa la caratteristica principale del L<sub>Y</sub>X, ovvero fornire al L<sup>AT</sup>EX una interfaccia WYSIWYG. In ogni caso è bene che apprendiate alcune nozioni fondamentali che vi permettano di utilizzare LYX in tutte le sue potenzialità.

Tra i motivi che vi avranno spinto alla lettura di questo documento vi saranno sicuramente i tentativi, peraltro conclusisi con un fallimento, di compiere alcune azioni, per voi divenute ormai una consuetudine attraverso l'uso di altri programmi di videoscrittura, ad esempio, aggiungere due spazi consecutivi dopo un "." o tre righe vuote consecutive tra due paragrafi. La spiegazione a quella che può sembrare una mancanza è piuttosto semplice: Lyx mette l'utente nelle condizioni di potersi dedicare alla stesura del testo e disinteressarsi della sua formattazione (contrariamente alla maggior parte dei programmi di videoscrittura, i quali obbligano l'utente non solo a scrivere il documento, ma anche ad aggiungere spazi, scegliere il carattere, etc.), operazione quest' ultima che verrà eseguita opportunamente dallo stesso LYX.

Armatevi dunque di pazienza e proseguite nella lettura, il tempo impiegato sarà ben speso.

# 1.2 Che cosa aspettarsi da questo Tutorial (e cosa  $non...$

Prima di proseguire, vogliamo sottolineare che, qualora il Tutorial sia il primo documento di guida al quale ci si sia riferiti, è preferibile dapprima la lettura della Introduzione, nella quale viene descritta la notazione in uso nel seguito, in caso contrario saprete già il significato da attribuire a ciascun font e quindi possiamo dedicarci brevemente all'analisi delle finalità del Tutorial.

### 1.2.1 Trarre il massimo dal Tutorial

Se desiderate ottenere il massimo profitto dalla lettura di questo documento (del quale, per comodità, si potrebbe effettuare una stampa in formato  $PostScript(\mathbb{R})$ , vi consigliamo di applicare ciascuno degli esempi o esercizi di cui si compone il tutorial, anche i più semplici o all'apparenza più stupidi o noiosi, verificandone la correttezza.

Qualora abbiate già una certa dimestichezza con il IAT<sub>E</sub>X, probabilmente riuscirete a scorrere il Tutorial abbastanza velocemente, poiché molte delle idee sviluppate in  $L_YX$  non sono altro che caratteristiche del L<sup>AT</sup>EX in altra forma, sebbene vi siano alcuni aspetti peculiari da evidenziare. Chi non volesse proseguire nella lettura del Tutorial, dia comunque una occhiata alla Sezione 5.2, scritta specificamente per coloro che si ritengono dei buoni conoscitori del L<sup>A</sup>TEX.

### 1.2.2 Tutto ciò che non troverete:

 Un'analisi dettagliata di tutte le proprietà del LYX, che sono invece descritte nella Guida dell'utente.

D'altronde se tali proprietà fossero qui riportate, il Tutorial sarebbe soltanto un doppione di qualcosa che già esiste e per questo risulterebbe del tutto inutile, il suo scopo è piuttosto quello di introdurre i vari argomenti, rimandando implicitamente gli interessati alla lettura della Guida dell'utente.

Dettagli relativi al L<sup>A</sup>TEX.

Pensate che avrebbe senso parlare del funzionamento del motore se a voi interessa soltanto che la macchina vi trasporti? Chi volesse imparare i trucchi del Latex, si riferisca piuttosto ai diversi testi esistenti sull'argomento.

Dunque, anime coraggiose, è giunta l'ora di procedere con il vostro primo documento. . .

# Capitolo 2

# Primi passi in L<sub>Y</sub>X

# 2.1 Il vostro primo documento con LYX

OK. Anche se siete pronti per iniziare a scrivere, abbiate la pazienza di leggere queste ultime annotazioni, le quali, speriamo, rendano il Tutorial ancora più istruttivo, utile e divertente.

Poiché vi sono un sacco di cose che non vi diremo, la prima cosa che dovrete fare è trovare gli altri file di aiuto. Fortunatamente per voi, questa operazione è abbastanza semplice, vi basta lanciare LYX e scegliere, ad esempio, la Guida dell'utente dal menu Aiuto. Oppure potreste voler leggere proprio il Tutorial (se non lo state già facendo sullo schermo). In questo modo, siete in grado di  $\overline{\text{c}}$ onsultarli mentre procedete alla scrittura del vostro file<sup>1</sup>. Fate attenzione al fatto che nel momento in cui avete più documenti aperti, potete passare dall'uno all'altro attraverso il menu Vista. Precisiamo che il Tutorial non tratterà nei dettagli gli argomenti trattati negli altri manuali del LYX e sebbene questo possa costituire uno scoglio, specialmente all'inizio, d'altra parte consente di rendere il Tutorial abbastanza breve. Inoltre la sua lettura vi abituerà all'uso dei manuali successivi e nel lungo periodo vi farà risparmiare un mare di tempo.

In questo Tutorial stiamo assumendo che abbiate una versione completamente funzionante di L<sub>Y</sub>X, L<sup>AT</sup>EX, xdvi o altro visore di file dvi, dvips o altro programma di conversione di documenti dvi in PostScript $(\mathbb{R})$ , nonché una stampante anch'essa funzionante. Se una qualunque delle richieste non fosse verificata, voi (o l'amministratore di sistema) dovrete provvedere a configurare il vostro sistema. Troverete le informazioni di congurazione in altri manuali.

Per concludere, abbiamo scritto un file, chiamato example\_raw.lyx, per farvi mettere in pratica le vostre abilità con LYX. Immaginate che sia stato scritto da qualcuno che non conosceva nessuna delle fantastiche proprietà di LYX. Ebbene, non appena imparate nuove funzioni di LYX, vi suggeriamo di correggerlo. Esso contiene anche utili suggerimenti riguardo a come effettuare le correzioni<sup>2</sup>. Se volete barare (o verificare quanto avete fatto), consultate il le example\_lyxified.lyx il quale contiene lo stesso testo scritto e formattato da un esperto di LYX.

<sup>&</sup>lt;sup>1</sup>Possono anche servire come esempi su come usare le varie proprietà di  $I_vX$ .

<sup>&</sup>lt;sup>2</sup>I suggerimenti sono individuabili dall'etichetta gialla "Note", il cui testo può essere letto semplicemente cliccando su di essi.

I file di esempio sono localizzati nella cartella examples/, che può essere raggiunta selezionando File > Apri e quindi cliccando sul tasto Esempi. Aprite il documento scorretto e mediante File > Salva come salvatene una copia, sulla quale lavorare, nella vostra cartella. Ogni qual volta effettuate delle correzioni, andate a vedere come i vari cambiamenti modificano il file dvi risultante.

In ogni caso, la cartella examples/ contiene molti file di esempio ed ognuno di essi vi mostrerà come realizzare operazioni elaborate con LYX. Risultano utili soprattutto a mostrare tutto ciò che, a causa della lunghezza o per altre ragioni, sarà escluso dalla documentazione. Dopo che avrete letto il Tutorial, o quando siete confusi su come realizzare quacosa di elaborato, date una occhiata a questi file.

### 2.1.1 Digitazione, Lettura e Stampa

- Crea un nuovo file con File > Nuovo.
- Digita una frase, ad esempio: Questo è il mio primo documento scritto con LyX!
- Salvate il documento con File > Salva come.
- Lanciate LATEX per creare il file dvi, con Vista  $\triangleright$  DVI. Potreste vedere apparire strani messaggi all'interno della finestra nella quale avete lanciato il comando 1yx, ebbene non preoccupatevi, sono prodotti da IAT<sub>F</sub>X, ignorateli pure. LYX lancerà quindi xdvi (o qualche altro visore di dvi), il quale mostrerà, in una nuova finestra, il vostro documento così come apparirà una volta stampato.<sup>3</sup>
- Stampate scegliendo File > Stampa e premendo Stampa.

Congratulazioni! Avete scritto e stampato il vostro primo documento con LYX. Il resto è solo un insieme di dettagli che vi saranno illustrati nella rimanente parte del Tutorial, nella Guida dell'utente, e nelle Caratteristiche estese.

### 2.1.2 Operazioni Elementari

LYX svolge naturalmente molte delle funzioni che vi aspettate di trovare in un programma di videoscrittura. Esso dispone e indenta i paragrafi automaticamente. Segue una veloce descrizione di come svolgere qualche altra semplice azione.

Annulla LYX è capace di numerosi livelli di Annulla, cioè potete annullare tutte le operazioni che avete eseguito dall'inizio della vostra sessione di lavoro corrente, selezionando Modifica > Annulla più e più volte. Se avete esagerato, scegliete Modifica  $\triangleright$  Rifai per tornare indietro.

Al momento, l'operazione di Annulla è limitata a 100 passi e non funziona proprio per tutte le azioni eseguite, ad esempio quando si effettuano cambiamenti all'impaginazione del documento. Ognuno di questi sono effettivamente un baco di  $LyX$ .

 $3$ Potete risparmiare del tempo lasciando girare xdvi in background. Quando LAT<sub>E</sub>X avrà terminato, basterà scegliere Vista > Aggiorna > DVI e cliccare sulla finestra di xdvi (oppure renderla visibile dopo averla minimizzata).

- Taglia/Incolla/Copia Scegliete Modifica  $\triangleright$  Taglia, Modifica  $\triangleright$  Incolla, e Modifica  $\triangleright$ Copia per tagliare, incollare, e copiare, oppure incollate automaticamente il testo selezionato (compreso il testo selezionato in altre applicazioni) con il tasto centrale del mouse.
- $Trowa/Sostituisci$  La voce Modifica  $\triangleright$  Trova e sostituisci vi è utile per effettuare una ricerca. Nella finestra che verrà visualizzata, effettuate la ricerca servendovi del tasto Trova successivo e usate il bottone Sostituisci per sostituire la parola trovata<sup>4</sup>. Se vi aggrada, potete effettuare le ricerche considerando la distinzione tra maiuscole e minuscole, cercando parole per intero o scorrendo il documento per la ricerca in senso inverso.
- Formattazione dei caratteri Potete enfatizzare il testo (ciò generalmente viene fatto mediante caratteri in italico), metterlo in grassetto, oppure in MAIUSCOLETTO (di solito le lettere minuscole, usate per i nomi di persona) mediante i bottoni in rilievo presenti nella finestra Modifica  $\triangleright$ Stile testo.
- Barra degli strumenti Sulla barra degli strumenti risiedono dei tasti (proprio sotto i menu) che vi permettono di eseguire alcune tra le funzioni più frequenti, come Incolla e Stampa.

Sicuramente non avrete ancora scritto a sufficienza per aver fatto uso di tutte le funzioni descritte, dunque, man mano che provate, vi consigliamo di esercitarvi con i comandi Annulla, Incolla, etc.

### 2.1.3 WYSIWYM: Spaziatura in L<sub>Y</sub>X

Una delle difficoltà più grandi per i nuovi utenti è costitutita dal modo in cui  $L_vX$ gestisce gli spazi. Pur premendo il tasto Invio più volte, otterrete sempre una sola linea vuota e alla stessa maniera, la pressione ripetuta del tasto Spazio, restituirà come risultato un solo spazio. In corrispondenza di una linea vuota, LYX non vi permetterà di digitare neanche uno spazio, mentre il tasto Tab non sposterà avanti il cursore del numero di caratteri cui siete abituati, semplicemente perché questa funzione non esiste in LYX! Ancora, in cima alla pagina non troverete nessun righello che vi permetta di fissare le dimensioni del tab o i margini della pagina.

Molti programmi di videoscrittura commerciali sono basati sul principio WY- $\mathrm{SIWYG:}$  "Ciò che vedi è quanto otterai<sup>5</sup>". L<sub>Y</sub>X, d'altro canto, si basa sul paradigma secondo il quale "Ciò che vedi è quanto vuoi *esprimere*<sup>6</sup>". Voi digitate quello che volete dire, e LYX si prenderà cura di formattarlo al posto vostro, af finché la resa finale sia gradevole. Un Invio grammaticalmente separa i paragrafi, mentre uno Spazio grammaticalmente separa le parole, per cui non c'è ragione

 $4$ Una volta finito potete chiudere la finestra oppure lasciarla aperta se vi fa più comodo. Molte delle finestre di dialogoche compaiono in  $L_1X$  - comprese quelle di Trova e sostituisci, Indice generale e Impostazioni, nonché quelle relative alla matematica, operano alla stessa maniera. Alcune finestre di dialogo, come quella File  $\lambda$ pri, non vi permettono di digitare nulla nella finestra principale di L<sub>Y</sub>X fino a quando non provvedete a chiuderle. Siate sicuri di avere attiva la giustra finestra quando provate a scrivere nella finestra principale di  $LyX$ oppure volete eseguire un comando in qualche altra sua finestra.

<sup>&</sup>lt;sup>5</sup>In inglese "What You See Is What You Get", da qui l'acronimo WYSIWYG.

<sup>&</sup>lt;sup>6</sup>In inglese "What You See Is What You Mean".

di introdurne un gran numero per una stessa riga; un Tab non ha grammaticalmente alcuna funzione, quindi LYX non lo supporta. Con LYX, trascorrerete la maggior parte del vostro tempo a preoccuparvi del contenuto del vostro documento piuttosto che del suo aspetto. Per maggiori informazioni sul concetto WYSIWYM, fate riferimento alla Introduzione.

 $L_yX$  ha molti modi per permettervi di raffinare la formattazione dei vostri documenti. Dopo tutto, LYX potrebbe non formattare esattamente ciò che volete dire. La Guida dell'utente contiene delle informazioni al riguardo. Ad esempio, in esso si parla di Riempimento orizzontale e spazi verticali — molto più potenti e versatili che gli spazi multipli o linee vuote nonché dei metodi per cambiare manualmente la dimensione dei font, il tipo di carattere, e l'allineamento dei paragrafi. L'idea di fondo, comunque, è quella di scrivere l'intero documento, concentrandosi sul contenuto, e preoccuparsi solo alla fine di migliorare i dettagli. Con i comuni programmi di videoscrittura, siete invece distratti dalla formattazione del documento per tutta la durata della vostra sessione di scrittura.

# 2.2 Ambienti

Parti differenti di un documento hanno diverse finalità; noi indichiamo tali parti come ambienti. La maggior parte di un documento è in genere costituito da semplice testo. I titoli di ciascuna sezione (capitolo, sottosezione, etc.) fanno capire al lettore che un nuovo argomento o sottoargomento sarà trattato. Determinati tipi di documento hanno speciali ambienti. L'articolo di una rivista sarà caratterizzato da un sunto<sup>7</sup> dell'articolo e dal titolo. Una lettera non avrà nessuna di queste parti, ma probabilmente avrà un ambiente relativo all'indirizzo del mittente.

Gli ambienti costituiscono un punto fondamentale nella filosofia "Ciò che vedi è quanto vuoi esprimere" di L $\chi$ X. Un dato ambiente richiede, in genere, un font appartenente ad una ben determinata famiglia, una certa dimensione dei caratteri, una particolare indentazione, spaziatura e altro ancora. Inoltre la rigorosa formattazione per un assegnato ambiente può essere soggetta a variazioni: una rivista potrebbe usare il grassetto a 18 punti, con titoli delle sezioni al centro mentre un'altra il corsivo a 15 punti, con giustificazione a sinistra; linguaggi diversi possono essere caratterizzati da differenti standard di indentazione e allo stesso modo i formati delle bibliografie possono differire fortemente gli uni dagli altri. LYX evita che dobbiate imparare tutti gli stili di formattazione.

L'indicatore d'Ambiente è posto all'estrema sinistra della barra degli strumenti (proprio sotto il menu File) e indica l'ambiente sotto il quale state attualmente scrivendo. Mentre scrivevate il vostro primo documento, indicava "Standard," ovvero l'ambiente di default per il testo. Adesso provate ad introdurre alcuni ambienti nel vostro nuovo documento affinché possiate rendervi conto di come funzionano. Per far ciò, usate il menu Ambiente, che va aperto cliccando sulla icona "freccia in basso" presente sulla destra dell'indicatore d'Ambiente.

<sup>&</sup>lt;sup>7</sup>In inglese "abstract".

#### 2.2. AMBIENTI 11

#### 2.2.1 Sezioni e sottosezioni

Digitate la parola Introduzione sulla prima riga del vostro file, quindi selezionate Sezione dal menu Ambiente<sup>8</sup>. Assicuratevi di scegliere Sezione e non Sezione\*, che verrà analizzato oltre. LyX numererà la sezione con "1" e formatterà l'intestazione della sezione (titolo) con un font più grande. Quindi premete Invio. Noterete che l'indicatore d'Ambiente tornerà da "Sezione" a "Standard". Ciò si spiega col fatto che l'intestazione di una sezione, come molti ambienti, si assume sia terminata una volta premuto il tasto Invio. Digitate l'introduzione del documento:

Questa è una introduzione al mio primo documento in LyX.

Premete ancora Invio, selezionate ancora Sezione dal menu d'Ambiente. L<sub>V</sub>X scriverà un "2" e attenderà che scriviate un titolo. Digitate Altro soggetto, vedrete che LYX lo rappresenterà ancora una volta come un titolo di sezione.

Ma le cose interessanti non terminano qua. Andate alla fine della Sezione 1 (dopo "al mio primo documento in LyX"), digitate Invio e selezionate Sezione dal menu d'Ambiente. LyX stamperà "2" e attenderà perché digitiate un titolo. Scrivete Circa questo documento. La sezione "Altro soggetto", identificata come la Sezione 2, sarà automaticamente rinumerata come Sezione 3! Nel vero stile WYSIWYM, dovete identificare soltanto il testo che rappresenterà il titolo della sezione, LYX si preoccuperà di numerare le sezioni e formattarle.

Premete Invio per ritornare all'ambiente Standard e digitate le seguenti cinque linee:

Sezioni e sottosezioni sono descritte sotto. Descrizione della sezione Le sezioni sono più grandi delle sottosezioni. Descrizione della sottosezione Le sottosezioni sono più piccole delle sezioni.

Cliccate sulla seconda linea e scegliete Sottosezione dal menu d'Ambiente. LYX numererà la sottosezione "2.1" e la formatterà con un font che è più grande del testo comune, ma più piccolo del titolo della sezione. Allo stesso modo modificate la quarta linea con l'ambiente Sottosezione. Come probabilmente vi aspettatavate, L<sub>Y</sub>X numererà la sezione "2.2". Se introducete ancora un'altra sezione prima della Sezione 2, questa verrà renumerata come Sezione 3 e le Sottosezioni come "3.1" e "3.2".

Ulteriori livelli di suddivisione sono le Sotto sottosezioni, Paragrafi, e Sottoparagrafi. Questi provateli da voi. Dovreste notare che le intestazioni dei paragrafi e dei sottoparagrafi non sono numerati per default, e che i sottoparagrafi sono indentati; riferitevi alla *Guida dell'utente* per effetuare delle modifiche al riguardo. Le intestazioni dei Capitoli sono al momento il più alto livello di suddivisione, sopra le Sezioni, ma vi è permesso di usarli soltanto in alcuni tipi (classi di testo) di documenti in LYX (Consultate la Sezione 3.1).

In ultimo, potreste volere sezioni o sottosezioni non numerate. Ci sono ambienti anche per questo. Se cambiate una delle vostre intestazioni nell'ambiente

<sup>&</sup>lt;sup>8</sup>Non c'è bisogno di *selezionare* la riga. Se non è selezionato nulla, L<sub>V</sub>X cambia il paragrafo dove vi trovate attualmente nell'ambiente desiderato. In alternativa, potete cambiare più paragrafi in un ambiente differente selezionandoli prima di scegliere l'ambiente stesso.

Section\* (scorrete il menu Ambiente per trovarlo), LYX userà la stessa dimensione del font prevista dalla normale sezione, ma senza effettuare la numerazione. Troverete le intestazioni d'ambiente "stellate" anche per le Sottosezioni e le Sotto sottosezioni. Provate a cambiare alcune delle sezioni e sottosezioni con gli ambienti stellati e osservate come vengono aggiornati gli altri numeri di sezione.

Esercizio: Correggete le intestazioni delle sezioni e sottosezioni nel file example\_raw.lyx.

### 2.2.2 Liste e sottoliste

LYX possiede parecchi ambienti per la formattazione delle liste, i quali vi eviteranno di pigiare il tasto Tab un milione di volte durante la scrittura di un elenco o di renumerare l'intera lista se decideste di aggiungere un elemento in mezzo alla lista, lasciandovi concentrare sul contenuto della lista stessa.<sup>9</sup> Differenti tipi di documenti richiedono per logica diversi ambienti di lista:

- Una presentazione con i lucidi potrebbe richiedere l'ambiente di lista puntata Puntualizza per descrivere diversi argomenti.
- Per un elenco sarebbe da preferire l'ambiente di lista numerata Enumera (e sottoliste scandite da lettere).
- Un documento che descriva molti pacchetti software potrebbe far uso dell'ambiente Descrizione, nel quale ciascun elemento della lista comincia con una parola in grassetto.
- $\bullet$  L'ambiente Elenco non presente in LAT<sub>E</sub>X che si discosta leggermente dal Descrizione.

Elenchiamo un insieme di motivi per i quali LYX è migliore degli altri programmi di videoscrittura. Digitate da qualche parte nel vostro documento:

Lyx è migliore degli altri programmi di videoscrittura perché:

e premete Invio. Adesso selezionate Puntualizza dal menu d'Ambiente. LYX inserirà un "pallino" (al momento vedrete un asterisco, il quale sarà convertito in un pallino nel documento finale). Adesso riportate le vostre ragioni:

```
La formattazione è fatta per voi.
La matematica is WYSIWYG
Le liste sono davvero facili da creare!
```
Gli ambienti di lista, contrariamente alle intestazioni, non terminano quando schiacciate Invio. LYX, infatti, presume che vogliate introdurre un altro elemento nella lista. Quanto riportato sopra produrrà quindi una lista con tre elementi. Se desiderate immettere più di un paragrafo all'interno di un elemento della lista, un metodo è quello di utilizzare l'Interruzione di linea, che otterrete digitando C-Invio. Per terminare la lista, dovrete riselezionare l'ambiente Standard (oppure da tasiera, con M-p s).

Avete così ottenuto un bell'elenco puntato. Potreste voler lanciare LAT<sub>EX</sub> per vedere come apparirà una volta stampato. E se aveste voluto numerare le

<sup>9</sup>Ebbene, stiamo forse evidenziando eccessivamente questo concetto lungo il Tutorial, ma è la filosofia di base di L<sub>Y</sub>X, quindi, perdonateci, per favore.

### 2.2. AMBIENTI 13

motivazioni? Ebbene, selezionate l'intera lista<sup>10</sup> e scegliete Enumera dal menu d'Ambiente. Sorpresa! Come vi avevamo detto, se aggiungete o eliminate un elemento, LYX aggiusterà la numerazione.

Mentre l'elenco è ancora selezionato, provate a usare gli altri due ambienti, Descrizione e Elenco, per rendervi conto del loro effetto. Relativamente a questi ultimi, ogni loro elemento è costituito da un primo termine, costituente la prima parola dell'elemento stesso, seguito da una denizione, la quale rappresenta la parte restante del paragrafo (fino a quando non viene premuto Invio.) Il primo termine è formattato o in grassetto (Descrizione) o separato da un "Tab"<sup>11</sup> (Elenco) dal resto del paragrafo. Se desiderate avere più di una parola nella definizione, separate le parole con gli Spazi protetti.

Esercizio: Formattate l'elenco presente nel file example\_raw.lyx

Potete annidare le liste internamente ad altre nei modi più interessanti. Un esempio abbastanza ovvio potrebbe essere quello relativo alla realizzazione di schemi. Gli elenchi numerati e puntati avranno differenti schemi di numerazione ed elementi puntati per le sottoliste. Per i dettagli relativi ai possibili tipi di liste, fate riferimento alla Guida dell'utente, come pure per gli esempi nei quali compaiono molti annidamenti.

### 2.2.3 Ulteriori ambienti: Versi, Citazioni e altro ancora

Esistono due ambienti per separare le citazioni dal testo circostante: Virgolette per citazioni brevi e Citazione per quelle più lunghe. Il codice dei programmi (l'ambiente Codice LYX, utilizzato anche nel Tutorial per gli esempi in cui è necessario digitare lunghi esempi) è scritto con un font simile a quello delle macchine da scrivere; questo è l'unico ambiente di LYX dove è concesso l'impiego di spazi multipli per consentire l'indentazione del codice. Per le poesie potete ricorrere anche allo stile Verso, servendovi del tasto Invio per separare le strofe, e C-Invio per ottenere più righe all'interno di una stessa strofa. Per una più completa descrizione di tutti gli ambienti disponibili in LYX, leggete la Guida dell'utente.

Esercizio: Formattate correttamente gli elementi Virgolette, Codice L<sub>Y</sub>X, e Verso file  $V$ erso file $\ln$ example\_raw.lyx

 $10_{\rm Ly}$ X non vi permetterà di selezionare il primo pallino in quanto verrebbe incluso anche il paragrafo che precede l'elenco, cosa che probabilmente non rientra nelle vostre intenzioni. Similmente, non vi è possibile selezionare il numero presente nel titolo di una sezione numerata. Non preoccupatevi.

<sup>11</sup>Questo è però un tab compositore, che varia per adattarsi alla dimensione del termine più grande, non il patetico, rigido, immutabile Tab della macchina da scrivere.

# Capitolo 3

# Scriviamo un documento

Il capitolo precedente vi dovrebbe aver permesso fiduciosamente di iniziare a scrivere un semplice testo con L<sub>Y</sub>X. Esso vi ha infatti illustrato le operazioni basilari del programma, nonché il potente strumento di scrittura rappresentato dagli ambienti. La maggior parte di coloro che usano LYX, comunque, desidereranno realizzare un intero documento: saggi, articoli, libri, manuali, o lettere. Lo scopo di questo capitolo è proprio quello di insegnarvi a scrivere un documento completo. In primo luogo saranno introdotte le classi di testo, le quali vi permetteranno di ottenere diverse forme di documento, quindi seguirà l'analisi di quegli elementi che trasformano il testo all'interno di un documento, quali i titoli, note a piè di pagina, riferimenti incrociati, bibliografie, e indici generali.

## 3.1 Classi di testo

Tipi differenti di documento richiedono in genere una diversa formattazione. Per esempio, i libri sono in genere stampati a doppia facciata, mentre gli articoli a singola facciata. Inoltre, molti documenti contengono ambienti speciali: le lettere prevedono l'indirizzo del mittente e la firma, elementi che non hanno alcun senso in un libro o un articolo. La *classe di testo*<sup>1</sup> prevista in L<sub>Y</sub>X si preoccupa proprio di queste differenze macroscopiche tra tipi diversi di documenti. Questo Tutorial, per esempio, è stato scritto nella classe di testo Book. Le classi di testo sono un altro degli elementi centrali su cui si fonda la filosofia WYSIWYM; esse spiegano al LYX come va formattato il documento, in questo modo non c'è bisogno che impariate a farlo voi.

Il vostro documento è stato probabilmente scritto con la classe di testo Article<sup>2</sup>. Provate a utilizzare le altre classi (mediante la finestra **Documento** ⊳ Impostazioni) per osservare come varia la formattazione degli uni rispetto agli altri. Se ad esempio scegliete la classe di testo Book e date una occhiata all'elenco degli Ambienti, noterete che adesso vi è permesso utilizzare l'ambiente Capitolo. Quando non sapete quali sono gli ambienti utilizzabili nell'ambito di una assegnata classe di testo, consultate il menu d'Ambiente.

La dimensione dei caratteri, la stampa su una o due colonne e le intestazioni sono alcuni dei possibili elementi rispetto ai quali può differire la formattazione

 $^1$ Per coloro che usano LAT<sub>E</sub>X: la classe di testo equivale alla classe di documento del LAT<sub>E</sub>X.  $^{2}$ Di solito è la classe di testo predefinita

di una rivista rispetto alle altre. Con l'avanzare dell'Era dei Computer, le riviste hanno iniziato ad accettare la sottomissione informatica, creando dei "file di stile" per LAT<sub>EX</sub> in modo tale che gli autori potessero sottoporre articoli correttamente formattati. LyX prevede anche questo tipo. Per esempio, LyX supporta la formattazione (e gli ambienti supplementari) della rivista dell'American Mathematics Society nella classe di testo Article (AMS).

Qui di seguito sono brevemente riportati dei riferimenti relativi ad alcune di queste classi di testo. Per maggiori dettagli, fate riferimento alla sezione Classi Speciali di Documento contenuta nel manuale Caratteristiche estese.

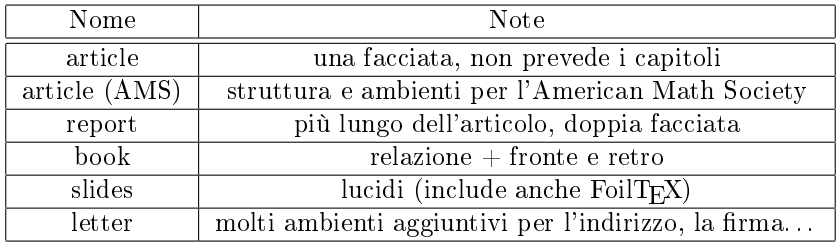

### 3.2 Modelli: Scrivere una Lettera

Una delle classi di testo più conosciute è la classe Letter. Per scrivere una lettera potreste creare un nuovo file e selezionare la classe Letter nella finestra di dialogo ottenibile mediante Documento Monostazioni. Sebbene questo possa essere il processo logico più ovvio per scrivere una lettera, è in realtà tutta fatica sprecata. Ogni qual volta dovete scrivere una lettera d'affari, desiderereste che fosse già presente il vostro indirizzo, l'indirizzo del destinatario, un corpo centrale, la firma, etc. LyX include, a tal fine, un *modello* per la scrittura delle lettere, che contiene una lettera d'esempio; avendo a disposizione un modello, vi basterà, all'occorrenza, sostituire le parti d'interesse con i vostri dati.

Create un nuovo file con File > Nuovo da modello. Selezionate letter.lyx quale modello. Salvate e stampate il file per osservare la formattazione dei diversi ambienti.

Se aprite il menu d'Ambiente, potrete osservare la presenza di diversi ambienti, come Mio indirizzo, che certo non esiste in altre classi di testo. Altri, come Virgolette e Descrizione, sono invece già noti. Provate un attimo ad immaginare l'azione svolta dai diversi ambienti. Noterete ad esempio che l'ambiente Firma pone in rosso il termine "Signature:" davanti al testo che sostituisce la firma. Questa parola non verrà mostrata nel documento finale, la sua presenza è mirata solo ad indicarvi dove va messa la firma. Inoltre, non importa dove sia posizionata la riga Firma all'interno della pagina. Ricordate infatti che LYX è WYSIWYM, di conseguenza ovunque sarà l'ambiente Firma, L<sub>Y</sub>X sa che in fase di stampa, la firma dovrebbe trovarsi alla fine.

Un modello non è altro che un normale file di L $_XX$ , quindi una volta che riempite con i vostri dati i campi relativi all'indirizzo e alla firma, potete sarvarlo come un nuovo modello. D'ora in poi, il nuovo modello vi farà risparmiare del tempo ogni volta che dovrete scrivere una lettera. Probabilmente non c'è bisogno di suggerirvi alcun esercizio a riguardo, cimentatevi a scrivere una lettera a qualcuno!<sup>3</sup>

<sup>3</sup>Un avvertimento, qualora stiate ricorrendo al modello. Se cancellate tutto il testo relativo

I modelli possono risparmiarvi un sacco di tempo, e vi esortiamo a sfruttarli il più possibile. Inoltre, possono rappresentare un valido aiuto per imparare ad usare alcune delle classi di testo più elaborate, nonché tornare utile a coloro che hanno bisogno di configurare  $L<sub>y</sub>X$  per un gran numero di utenti poco esperti di computer. Sarebbe, ad esempio, molto meno traumatico, qualora fosse la loro prima volta in LYX, se avessero a disposizione un modello di lettera personalizzata per la loro società.

## 3.3 I Titoli di un Documento

 $L_yX$  (similmente al L<sup>A</sup>T<sub>E</sub>X) ritiene che il titolo — che potrebbe comprendere il titolo reale, il nome dell'autore, la data ed eventualmente anche un estratto del testo — costituisca una parte del documento a sé stante.

Riprendete il file newfile.lyx e verificate di stare utilizzando la classe di testo Article<sup>4</sup>. Digitate un titolo sulla prima riga e settate l'ambiente Titolo. Sulla seconda riga, digitate il vostro nome in associazione con l'ambiente Autore, mentre sulla successiva ponete la data con l'ambiente Data. A questo punto riassumete in uno o due paragrafi il contenuto del documento, servendovi dell'ambiente Sunto. Osservate come è reso il titolo una volta stampato. Se modificate il formato del documento in Book, otterrete una pagina separata per il titolo, come la prima pagina di questo tutorial.

Esercizio: Correggete il titolo, la data, e l'autore nel file example raw.lyx

## 3.4 Etichette e Riferimenti Incrociati

Una operazione importante per la navigazione di un testo è costituita dalla possiblità di associare una etichetta a ciascuna sezione (o sottosezione, o, più raramente, appena una piccola porzione di testo) di un documento. A seguito di ciò, sarete in grado di fare riferimento ad essa, da qualunque punto del documento, mediante i riferimenti incrociati, nella forma del numero della sezione oppure della pagina nella quale la sezione compare. Così come per le sezioni e le note a piè di pagina, LYX gestisce al posto vostro i riferimenti incrociati. I riferimenti incrociati e le etichette automatici costituiscono uno degli elementi nei confronti del quale L<sub>Y</sub>X (e L<sup>AT</sup>EX) sono superiori ai programmi di videoscrittura convenzionali.

### La vostra prima etichetta

Supponiamo di voler contrassegnare la nostra seconda sezione, dal titolo "Circa" questo documento". Fermate il cursore alla fine della riga contenente il titolo della sezione, quindi scegliete la voce Inserisci > Etichetta. Apparirà una finestra di dialogo per l'inserimento del testo dell'etichetta, dandovi un suggerimento.

ad un ambiente ad esempio, se cancellate l'intero campo Mio indirizzo per sostituirlo con il vostro indirizzo — e quindi spostate il cursore senza scrivere nulla, l'ambiente potrebbe sparire. Ciò si deve al fatto che molti ambienti non possono esistere senza che siano accompagnati da un testo. Scegliete nuovamente l'ambiente dal menu d'Ambiente per farlo tornare al suo posto.

<sup>4</sup> In ogni caso non dovreste avere in uso la classe di testo Letter, poiché questa non permette di introdurre alcuna intestazione.

Premendo OK, l'etichetta prescelta verrà posizionata all'interno di un piccolo rettangolo in prossimità del titolo della sezione.

Ad ogni modo, avreste potuto, allo stesso modo, porre l'etichetta ovunque nella sezione; i riferimenti alla sezione rimanderebbero all'ultima sezione o sottosezione la cui intestazione è seguita dalla etichetta. È però vero che il suo inserimento nella stessa riga del titolo della sezione (o, forse, nella prima riga di testo della sezione) garantisce che i riferimenti di pagina rimanderanno all'inizio della sezione.

Fin qui non avete fatto nulla  $-$  il file dvi vi sembrerà esattamente lo stesso, dato che le etichette non vengono mostrate nel documento finale. Comunque, una volta che avete aggiunto una etichetta, potete riferirvi ad essa con un riferimento incrociato. È ciò che faremo al prossimo passo.

### Il vostro primo riferimento incrociato

Posizionate il cursore in qualche punto della sezione 2 nel vostro documento e digitate

### Se volete saperne di più su questo documento, allora date una occhiata alla Sezione , che si trova a pagina .

Adesso — con il cursore posto dopo la parola "sezione" — scegliete Inserisci Riferimento incrociato. Apparirà la finestra Riferimento, nella quale saranno elencate tutte le possibili etichette alle quali potete riferirvi. Al momento, dovrebbe esservene soltanto una, "sec:circa-questo-documento". Selezionatela (potrebbe essere selezionata per default) e cliccate sul tasto Applica. Allo stesso modo, con il cursore dopo la parola "pagina", modificate il tipo di riferimento per far uso del numero di pagina e cliccate su Applica. (Per essere corretti, dovreste inserire uno Spazio protetto tra la parola "Sezione" e il riferimento. Ugualmente dovreste agire per il riferimento di pagina.)

LYX inserirà i riferimenti in un rettangolo alla destra della posizione in cui si trovava il cursore. Nel documento nale, essa sarà sostituita con il numero della pagina o della sezione (a seconda della vostra scelta nella nestra a comparsa Riferimento). Mediante Vista  $\triangleright$ Aggiorna  $\triangleright$  DVI, potrete osservare che nell'ultima pagina facciamo riferimento alla "Sezione 2" e alla "Pagina 1" (o qualunque altra pagina nella quale si trova il titolo della Sezione 2).

Per comodità, un riferimento incrociato si comporterà come un collegamento ipertestuale durante la composizione di un documento in  $L_YX$ ; se dunque vi cliccate, verrà visualizzata la finestra di dialogo Riferimento e mediante il tasto Vai all'etichetta il cursore giungerà all'etichetta corrispondente.

### Divertiamoci con le etichette

Vi abbiamo prima detto che LYX si preoccupa di gestire la numerazione dei riferimenti incrociati, ebbene adesso lo verificheremo. Aggiungete una nuova sezione prima della Sezione 2, rilanciate  $\mathbb{P}\mathbb{E}[X]$ , e  $\sim$  sorpresa!  $\sim$  il riferimento incrociato alla sezione è stato cambiato in "3"! Modificate l'ambiente della sezione "Circa questo documento" a sottosezione, ed il corrispondente riferimento

indicherà adesso la Sottosezione 2.1 piuttosto che la Sezione 3. Naturalmente il riferimento alla pagina non sarà modificato a meno che non aggiungiate un'intera pagina di testo prima della etichetta.

Se desiderate acquisire maggiore dimestichezza con le etichette, provate allora ad inserire una nuova etichetta lì dove prima si trovava il vostro primo riferimento incrociato, e riferitevi ad essa in qualunque parte del documento. Qualora adoperaste frequentemente i riferimenti incrociati (per esempio, scrivendo un articolo per una rivista), potrebbe risultarvi utile lasciare aperta la finestra Riferimento.

Per essere sicuri che i riferimenti incrociati restituiscano i corretti numeri di pagina anche nel caso di documenti più estesi, effettuate un Copia di qualche pagina della *Guida dell'utente* e riportatele nel vostro documento con Incolla<sup>5</sup>.

Esercizio: Correggete i riferimenti nel file example\_raw.lyx

# 3.5 Note a Piè di pagina e Note al Margine

Per inserire le note a piè di pagina, vi basterà premere il tasto Inserisci nota a piè di pagina presente nella barra degli strumenti<sup>6</sup> oppure scegliere la voce Inserisci  $\triangleright$  Nota a piè di pagina. Ponete il cursore dopo la parola "L<sub>Y</sub>X" presente in qualche punto del documento e pigiate il bottone Inserisci nota a piè di pagina. Vedrete comparire una sezione dedicata, nella quale inserire il testo relativo alla nota a piè di pagina. LYX posizionerà il cursore all'inizio della sezione per la nota a piè di pagina. Digitate

#### LyX è un programma di videoscrittura formattante.

A questo punto cliccate sul tasto contrassegnato dall'etichetta piede". La sezione contenente il testo sarà nascosta alla vista, ad eccezione del tasto che contrassegna la posizione del marcatore della nota a piè di pagina nel testo; abbiamo così effettuato la "chiusura" della nota a piè di pagina. L'operazione di "apertura" potrà essere eseguita in qualunque momento  $\sim$  con la possibilità di rieditare il testo, se lo si desidera — cliccando nuovamente sul tasto "piede".

Vi chiederete perché l'identificatore sia una parola piuttosto che un numero, ebbene, anche in questo caso  $L_yX$  (in realtà  $\mathbb{P}\Gamma_FX$ ) si preoccupa di gestire, in vece vostra, la numerazione delle note a piè di pagina direttamente nel documento finale. Per accertarvi di questo, vi è sufficiente visualizzare il file dvi (oppure stamparlo). Qualora doveste inserire altre note, LYX automaticamente effettuerà la loro renumerazione e da ciò si deduce il perché non ci sia dunque alcuna necessità di introdurre un numero come marcatore.

Sulle note a piè di pagina sono permesse, similmente al normale testo, le operazioni di taglia e incolla: se non siete convinti, provate! Tutto ciò che dovrete fare è selezionare il tasto della nota<sup>7</sup>, scegliere Taglia e successivamente Incolla. È anche molto semplice convertire del semplice testo in una nota a piè di

<sup>5</sup>Ad ogni modo, copiare il titolo di un capitolo potrebbe causare un errore, in quanto i capitoli non sono permessi nella classe articolo. Se dovesse verificarsi, vi basterà cancellare il titolo del capitolo. Se invece volete conoscere la causa di tale comportamento, andate alla Sezione 3.1.

 $^6$ Il bottone mostra un testo con una nota posizionata nel margine in fondo al foglio.

 $7$ Potrebbe risultare più semplice effettuare la selezione mediante la tastiera, mentre con il mouse non è infrequente aprire accidentalmente la nota stessa.

pagina, basterà selezionarlo e quindi premere il tasto Inserisci nota a piè di pagina; una nota può essere trasformata in testo cliccando sul tasto Backspace quando il cursore si trova all'inizio della nota o sul tasto Canc quando il cursore è alla fine della nota.

Le note al margine vanno invece inserite mediante il tasto Inserisci nota a margine (il bottone, che si trova accanto al tasto Inserisci nota a piè di pagina, nella barra degli strumenti, mostra un testo di colore rosso, posizionato nel margine destro del foglio) oppure mediante il comando Inserisci » Nota a margine. Le note al margine sono simili a quelle a piè di pagina, escludendo che:

- il tasto che identifica la nota sarà caratterizzato dall'etichetta "margine" piuttosto che "piede"
- le note saranno posizionate al margine, piuttosto che al di sotto della pagina di testo
- le note al margine non presentano alcuna numerazione

Provate a convertire le vostre note a piè di pagina in semplice testo, e quindi ulteriormente in note al margine, lanciando in ultimo L<sup>A</sup>TEX per vedere l'aspetto delle stesse.

Esercizio: Correggete la nota a piè di pagina nel file example\_raw.lyx

## 3.6 Bibliografie

Le bibliografie (almeno nelle scienze esatte) somigliano ai riferimenti incrociati. La bibliografia contiene infatti un elenco di riferimenti, posto alla fine del documento, ciascuno dei quali può essere richiamato in un qualunque punto del documento stesso. Similmente ai titoli di sezione, L<sub>Y</sub>X e L<sup>A</sup>T<sub>E</sub>X vi facilitano il lavoro, gestendo in modo automatico la numerazione degli elementi della bibliografia e aggiornando le citazioni al variare dei numeri associati a ciascuna voce.

Andate alla fine del documento e scegliete l'ambiente Bibliografia. A questo punto, ogni paragrafo che digiterete costituirà un riferimento. Scrivete Il Tutorial di LyX, scritto dal Team di Documentazione di LyX come vostro primo riferimento. Noterete che LYX automaticamente inserirà un numero all'interno di un rettangolo prima di ciascun riferimento. Se adesso cliccate sul numero dentro al rettangolo, apparirà la finestra Voce bibliografica. Il campo Chiave va utilizzato per richiamare il riferimento all'interno del documento. Di default è un numero, voi cambiatelo in "lyxtutorial" in maniera da ricordarlo più facilmente.

Adesso spostate il cursore laddove desiderate inserire il riferimento e scegliete la voce Inserisci  $\triangleright$  Citazione. Vedrete comparire una finestra di dialogo Citazione. Il pannello di destra contenuto nella finestra elenca tutti gli elementi della bibliografia e vi permette di scegliere l'elemento che desiderate citare. Selezionate "lyxtutorial" (adesso è abbastanza semplice, è l'unica voce presente nella bibliografia), quindi premete il tasto Aggiungi per inserirlo. (Potete inserire citazioni multiple nella stessa posizione trasferendo nel modo indicato un certo numero di chiavi.) Se provate a lanciare L<sup>A</sup>T<sub>E</sub>X, vedrete nel testo, racchiusa fra parentesi quadre, la presenza della citazione relativa alla bibliografia presente alla fine del documento.

Il campo Testo dopo nella finestra Citazione permette di introdurre una nota (allo stesso modo di un riferimento ad una pagina o un capitolo all'interno del libro o articolo al quale ci si riferisce) fra le parentesi quadre, a seguire il riferimento. Se volete che nel documento finale i riferimenti siano delle etichette piuttosto che dei numeri (per esempio, alcune riviste scriverebbero "[Smi95]" per indicare un articolo di Smith del 1995), usate il campo Etichetta presente nella finestra Impostazioni voce bibliografica. Come al solito, per i dettagli leggete la Guida dell'utente.

Esercizio: Correggete la bibliografia e la citazione nel file example raw.lyx

# 3.7 Indice

Potreste a questo punto desiderare di avere un indice all'inizio del vostro documento, ebbene con LYX è davvero semplice, vi basterà premere Invio fra il titolo e la prima sezione del documento e quindi scegliere Inserisci > Elenchi/Indice generale  $\triangleright$ Indice generale. A seguito di questa operazione, all'interno di un tasto, sulla prima riga del documento, apparirà la scritta "Indice generale".

Sebbene può non sembrarvi di alcuna utilità, vi basterà dare un occhiata al file dvi per accorgervi della presenza dell'indice, nel quale sono elencate le diverse sezioni e sottosezioni. Come è ormai consuetudine, se doveste riordinare le sezioni o crearne di nuove, tali cambiamenti verranno riportati nel documento nale una volta che esso sarà stato aggiornato.

L'indice non viene riportato sullo schermo durante la digitazione in quanto non vi è possibile modificarlo, però potete consultarlo in una finestra a parte semplicemente cliccando sul tasto dell'indice oppure scegliendo la voce Documento  $\triangleright$  Indice generale. Il comando presente nel menu funzionerà anche se nel vostro documento non è presente alcun indice. La finestra Indice generale risulta molto utile anche per navigare il documento: se infatti scegliete uno dei titoli di (sotto)sezione riportati nella finestra (servendovi eventualmente anche dei tasti contrassegnati dalle frecce per spostarvi lungo l'elenco), esso verrà evidenziato ed il cursore (nella finestra relativa alla digitazione) verrà posizionato nel punto corrispondente del documento. In taluni casi potrebbe essere conveniente lasciare aperta la finestra per tutta la durata della vostra sessione di scrittura. Potete disporre delle medesime funzionalità servendovi anche del menu Naviga dove l'indice generale è automaticamente riportato.

Riguardo l'eliminazione dell'indice, il corrispondente identificatore può essere cancellato alla stregua di qualunque altro carattere.

Esercizio: Correggete l'indice nel file example\_raw.lyx

# Capitolo 4

# L'uso della matematica

Molti di coloro che lavorano in ambito scientifico fanno spesso uso del LAT<sub>EX</sub> per l'ottima resa grafica delle equazioni, evitando così di dover ricorrere ai caratteri di controllo usati dai programmi di videoscrittura e dai rispettivi editor di equazioni. È però vero che scrivere equazioni in  $\mathbb{L}\mathrm{Tr}X$  può risultare davvero frustrante in quanto tale operazione assomiglia più alla programmazione che alla scrittura vera e propria. Fortunatamente LYX possiede un supporto WYSIW-YM apposito per la gestione delle equazioni. Se siete abituati al L<sup>AT</sup>EX, potrete continuare a digitare normalmente tutti i comandi L<sup>A</sup>TEX per la matematica, con la differenza che vi verranno mostrati nello stile WYSIWYM. Se invece non avete mai usato L<sup>A</sup>TEX, allora il Pannello matematico vi permetterà di scrivere in maniera semplice e veloce formule matematiche dall'aspetto professionale<sup>1</sup> .

### 4.1 Modalità matematica

Digitate nel vostro documento la frase seguente:

#### Mi piace ciò che Einstein ha detto, E=mc^2, per la sua semplicità.

L'equazione riportata non ha davvero un bell'aspetto, neanche nel file dvi; non vi è alcun spazio fra le lettere e l'uguale, e vi piacerebbe poter scrivere il "2" come indice. La scadente formattazione così ottenuta si spiega facilmente col fatto che non abbiamo indicato al LYX che stavamo per scrivere una espressione matematica, così esso ha provveduto a formattare l'equazione come se si trattasse di un normale testo.

A noi interessa invece creare una formula che sia visualizzata in modo coerente. Per far ciò, cliccate sul tasto sulla barra degli strumenti contrassegnato con la scritta  $\frac{a+b}{c}$  di colore blu. A seguito di ciò, L<sub>Y</sub>X creerà una piccolo quadrato blu, che rappresenta una formula matematica vuota. LYX avrà posizionato il cursore nel quadrato blu, quindi digitate ancora una volta E=mc^2. Vedrete che l'espressione sarà riportata in blu, ed il quadrato blu scomparirà non appena la formula matematica viene compilata. Adesso premete il tasto Esc per uscire dall'equazione: vedrete scomparire il marcatore color magenta, il cursore

 $1_{\text{LyX}}$  non verifica se le formule da voi scritte siano corrette. Ci scusiamo per questo.

sarà posizionato alla destra della espressione e qualunque cosa scriviate adesso, apparirà nella forma di semplice testo.

Lanciate L<sup>A</sup>T<sub>E</sub>X e osservate il file dvi. L'espressione si presenta adesso con una formattazione davvero elegante, con la presenza di spazi fra le lettere ed il segno di uguale, nonché il "2" come indice. Poiché si assume che le lettere, nella modalità matematica, siano delle variabili, esse verrano scritte in italico, mentre i numeri non muteranno ovviamente il loro aspetto.

Questo compositore matematico è un altro esempio della filosofia WYSIW-YM. Con L<sup>AT</sup>EX, scrivereste una espressione matematica servendovi del testo e comandi come ad esempio \sqrt; ciò può essere frustrante, in quanto non avete la possibilità di osservare come essa appare graficamente fino a quando il file non verrà processato da L<sup>A</sup>TEX, e soltanto allora potreste accorgervi di eventuali dimenticanze o errori. D'altronde LYX non cerca, durante la digitazione, di rendere l'espressione in una forma grafica perfetta (WYSIWYG), quanto di dare una idea piuttosto precisa di come essa apparirà. Sarà poi IAT<sub>E</sub>X a prendersi cura di una formattazione professionale. Nel 99% delle volte, non desidererete operare alcun cambiamento sulla dimensione dei font o sulla spaziatura che  $\text{LATEX}$  utilizzerà nel documento finale. In questo modo (scusateci per la ripetitività) potrete concentrarvi sul contenuto delle vostre espressioni matematiche, non sul loro aspetto.

# 4.2 Navigare una Equazione

Provate adesso a modificare  $E = mc^2$  in  $E = 1 + mc^2$ . Utilizzate i tasti cursore per spostare il cursore all'interno della espressione, noterete che quando ciò accade, apparirà il marcatore magenta ad indicare che state editando una formula matematica. Mediante i tasti Sinistra e Destra sistemate il cursore dopo l'uguale e digitate " $1+$ ". Analogamente a quanto fatto in precedenza, servitevi dei tasti cursore o di Esc per uscire dall'equazione.

A parte i tasti speciali che saranno descritti nel seguito, la scrittura nella modalità matematica è simile alla scrittura del testo semplice. Servitevi del tasto Canc (o Backspace) per cancellare. Selezionate il testo o con i tasti cursore o con il mouse. La voce Modifica  $\triangleright$  Annulla funziona anche nella modalità matematica, ed in egual maniera le operazioni di taglia e incolla. Una cosa alla quale fare attenzione: se vi trovate alla destra (esternamente) di una formula matematica e premete il tasto Canc (o Backspace), essa verrà cancellata. Fortunatamente, esiste il comando Annulla per porvi rimedio.

Cosa fare invece per modificare  $E = mc^2$  in  $E = mc^{2.5} + 1$ ? Usate il mouse (o i tasti cursore) per posizionare il cursore nel punto d'interesse, ovvero tra la "c" ed il "2", a questo punto, premendo il tasto Su, esso si sposterà all'altezza dell'indice, a precedere il "2" e potrete aggiungere ".5", successivamente la pressione del tasto Giù riporterà il cursore alla normale altezza. In realtà, se premete Giù da qualunque punto interno all'indice, il cursore sarà posizionato subito *dopo* l'indice stesso (di modo che possiate quindi digitare "+1").

# 4.3 Esponenti e Indici

Per scrivere un esponente potete ricorrere al Pannello matematico (consultate la prossima sezione), sebbene sia effettivamente più semplice usare il segno di omissione, "^". LyX posizionerà un altro rettangolo blu nell'indice, di modo che qualunque cosa scriviate da quel momento in poi si troverà sull'indice e con una dimensione dei font più piccola, e ciò fino a quando non premerete Spazio (o Esc per abbandonare del tutto l'ambiente matematico).

Scrivere un pedice (indice) è davvero semplice - iniziatene uno mediante il tasto di sottolineatura, "\_". Potete mettere come pedice o indice anche elementi contenenti ulteriori pedici o indici come questo che segue:  $A_{a_0+b^2} + C^{a_0+b^2}$ .

Eserciczio: Riportate l'equazione 1 del file example\_raw.lyx nella modalità matematica.

# 4.4 Il Pannello Matematico

Il Pannello matematico rappresenta un modo conveniente per introdurre simboli o riportare funzioni matematiche complesse. Molte di queste funzioni possono essere realizzate mediante la tastiera o i comandi da menu Modifica > Matematica o Inserisci » Matematica. Ad ogni modo, vogliamo concentrare la nostra attenzione sul Pannello matematico, proprio per mettervi a conoscenza del suo contenuto; avrete la possibilità di imparare successivamente le scorciatoie ottenibili da tastiera, leggendo gli altri manuali. Richiamate il Pannello matematico mediante Inserisci » Matematica » Pannello matematico. e lasciatelo in evidenza durante la lettura dell'intera sezione.

Cliccando con il tasto destro su una formula genererà l'apertura del Pannello matematico.

### 4.4.1 Lettere greche e simboli

Il Pannello matematico vi permette di scegliere da una vasta gamma di simboli usati in matematica: diversi tipi di frecce, relazioni, operatori, sommatorie ed integrali. È bene evidenziare che mediante indici e pedici è possibile assegnare i limiti inferiori e superiori alle sommatorie e agli integrali.

"Non c'è nulla che tu non possa fare... Tutto ciò di cui hai bisogno è  $\heartsuit$ ." (N.d.T. Forse l'avrete notato, ma questa è una citazione di un verso della canzone "All you need is love" dei Beatles)

### 4.4.2 Radici quadrate, accenti e separatori

Per scrivere una radice quadrata è sufficiente cliccare sul tasto contrassegnato dall'immagine corrispondente e digitare variabili, numeri, altre radici quadrate, frazioni o qualsiasi altra cosa desideriate, in corrispondenza del nuovo punto di inserimento presente all'interno della radice quadrata che sarà comparsa nel frattempo sullo schermo. LYX automaticamente ridimensionerà la radice quadrata per adattarla al suo contenuto.

L'accentazione di un carattere  $(\vec{v})$  o di un gruppo di caratteri  $(\overrightarrow{a+b})$  va effettuata alla stessa maniera. I tipi di Decorazione sono disponibili dal pannello. Cliccate su una decorazione e LYX la inserirà insieme ad un punto di inserimento sotto (o sopra) di essa, nel quale digitare ciò che desiderate. Esistono due insiemi di decorazioni: quelle che si ridimensionano in relazione al testo digitato e quelle di dimensione fissa, più appropriate per caratteri singoli.

I separatori come le parentesi tonde, quadre e graffe, pur lavorando alla stessa maniera, sono un tantino più complicati. Premendo il tasto Delimitatore, identificato da un quadrato blu racchiuso tra parentesi quadre, apparirà la finestra Delimitatore. La selezione corrente di delimitatori è riportato in un rettangolo. L'elemento predefinito è una coppia di parentesi, ma potete scegliere una coppia di parentesi graffe, una graffa ed una tonda o anche un quadrato vuoto per ottenere una espressione del tipo " $a = \langle 7$ " (il separatore vuoto è disegnato sullo schermo come una linea spezzata, che ovviamente non gurerà nel documento finale).

Se siete pigri, potete digitare le parentesi direttamente in modalità matematica, piuttosto che servirvi della finestra Delimitatore, sebbene esse avranno le medesime dimensioni del normale testo ed un aspetto piuttosto scadente qualora fra le parentesi si abbia una frazione o una matrice dalle grandi dimensioni. Mediante la finestra Delimitatore è invece garantito che la dimensione dei separatori è adeguata agli oggetti presenti al loro interno.

I separatori o la radice quadrata o una decorazione possono essere applicati su del testo preesistente. Per far ciò, selezionate la parte della formula da modificare, quindi cliccate sul tasto oppotuno sul Pannello matematico. Provate ad applicare quanto appena detto alla seconda legge di Newton, portandola dalla forma scalare a quella vettoriale  $(f = ma \text{ in } \overline{f} = m\overline{\alpha})$ . Una volta che avrete imparato ad usare le matrici, saprete già come inserirle fra parentesi tonde o quadrate.

### 4.4.3 Frazioni

Le frazioni sono facilmente ottenibili nella modalità matematica, vi basterà premere il tasto Frazione presente nel Pannello matematico, il quale mostra una frazione con due quadrati di colore blu al numeratore ed al denominatore. LYX porrà due punti di inserzione in una frazione. Così come vi aspettereste, potete muovervi lungo la frazione mediante i tasti cursore o il mouse. Raggiungete il quadrato superiore e digitate "1". Adesso schiacciate Giù e digitate "2". Avete ottenuto una frazione! I due rettangoli possono naturalmente ospitare qualunque elemento: variabili con esponenti, radici quadrate, altre frazioni, etc.

Esercizio: Riportate la equazione 2 nel file example\_raw.lyx in modalità matematica.

### 4.4.4 Modalità TEX: Limiti, logaritmi, seni e altro ancora

Poiché in modalità matematica le lettere sono considerate delle variabili, se digitate "sin" nella modalità matematica,  $L_yX$  penserà che stiate scrivendo il prodotto di tre variabili  $s, i, e n$ . Le tre lettere appariranno in italico, sebbene ciò che volevate era scrivere la parola "sin" in Romano. Inoltre L $_YX$  non lascerà alcuna spaziatura tra la parola "sin" e la "x" (digitando Spazio usciremmo dalla modalità matematica). Come ottenere dunque " $\sin x$ " invece di " $\sin x$ "?

Scegliete "sin" dall'elenco riportato nel riquadro Funzioni, presente nel Pannello matematico. Il termine "sin" è riportato in romano, colorato in nero. La

parola è dunque considerata come un unico simbolo, per cui, premendo Backspace, essa verrà cancellata. Adesso digitate "x", la quale verrà riportata in italico di colore blu, come vi sareste aspettati in modalità matematica. Verificate come nel file dvi l'espressione sarà formattata correttamente.

Tra le funzioni che devono essere poste in modalità TFX, mediante la lista nel riquadro Funzioni, ritroviamo le funzioni trigonometriche e le corrispondenti inverse, le funzioni iperboliche, logaritmi, limiti, e poche altre ancora. Esse ammettono pedici e indici, caratteristica importante per digitare ad esempio " $\cos^2 \theta$ " o " $\lim_{n \to \infty}$ ".

Esercizio: Trascrivete la equazione 3 presente nel file example\_raw.lyx in modalità matematica.

### 4.4.5 Matrici

Premendo sul tasto Matrice nel Pannello matematico, comparirà la finestra contenente due elementi scorrevoli attraverso i quali fissare il numero di righe e di colonne che devono comporre la matrice. Scegliete 2 righe e 3 colonne, confermando con Applica o OK. L<sub>V</sub>X definirà sullo schermo 6 punti di inserimento in una matrice di dimensioni  $2 \times 3$ . Come sempre, ciascun punto di inserimento potrà contenere qualunque tipo di espressione matematica (una radice quadrata, un'altra matrice, etc.) oppure essere lasciato vuoto, se lo si desidera.

Il tasto Tab, nel caso specifico, permette di spostarsi orizzontalmente lungo le colonne della matrice. In alternativa, si può navigare la matrice servendosi dei tasti cursore - premendo Destra al termine di una cella, il cursore verrà spostato nella cella successiva, Giù lo porterà nella riga successiva, etc.

Se doveste aver bisogno di altre righe o colonne, utilizzate i comandi Modifica  $\triangleright$ Matematica > Aggiungi Riga e Aggiungi Colonna. Essi aggiungeranno una riga o una colonna subito dopo la posizione corrente. Ne avete una di troppo? Utilizzate Cancella Riga e Cancella Colonna dallo stesso menu.

Consultate la Guida dell'utente per avere informazioni relative alla possibilità di modificare l'allineamento orizzontale di ciascuna colonna e la posizione verticale dell'intera matrice. Se desiderate scrivere una tabella contenente del testo, dovreste ricorrere il meraviglioso supporto per le tabelle di cui LYX è dotato, piuttosto che cercare di scrivere il testo in una matrice.

### 4.4.6 Modalità centrata

Le espressioni scritte fino ad ora si trovavano disposte su ciascuna riga in maniera uguale al testo che precedeva o che seguiva, altrimenti note come espressioni in linea. Se tale caratterizzazione è utile nel caso di espressioni semplici e piuttosto brevi, è però necessario ricorrere alla modalità centrata qualora vogliate invece scrivere espressioni estese o che si distanzino dal testo. Inoltre, soltanto le espressoni centrate possono essere etichettate e numerate (riferitevi alla Guida dell'utente), mentre le equazioni su più righe devono essere in modalità centrata.

Cliccate sul tasto Centrato nel Pannello matematico, raffigurante due coppie di linee di testo tra le quali si trova un rettangolo centrato di colore blu. LYX inserirà una formula, ma il punto di inserimento si troverà su una nuova riga e sarà centrata. Ora digitate una espressione e lanciate L<sup>A</sup>TEX per osservare il risultato finale. Il tasto Centrato è al momento un tasto che agisce anche su

elementi introdotti in precedenza; usatelo per modificare qualche espressione dalla modalità in linea a quella centrata e viceversa.

La modalità centrata presenta qualche differenza rispetto alla modalità in linea:

- Il font predefinito è più largo per alcuni simboli, quali  $\sum$  e  $\int$
- Pedici e indici per limiti e sommatorie (ma non integrali) si trovano al di sotto dei simboli piuttosto che dopo di essi
- Il testo è centrato

Comunque, a parte queste differenze, le espressioni centrate e quelle in linea sono molto simili.

Un'ultima annotazione relativa alla modalità di formattazione delle formule centrate: fate attenzione al fatto se state introducendo la vostra equazione in un nuovo paragrafo oppure no. Qualora la formula si trovi a metà di una frase o di un capoverso, non premete Invio, in quanto, così facendo, il testo che segue la formula verrà forzato ad iniziare a capo, sarà dunque indentato, sebbene probabilmente non lo si desideri.

Esercizio: Riportate le diverse equazioni presenti nel file example\_raw.lyx in modalità centrata, e osservate la loro differente formattazione.

Esercizio: Mediante le diverse tecniche che avete acquisito in questa sezione, dovreste essere in grado di scrivere una equazione del tipo<sup>2</sup>:

$$
f(x) = \begin{cases} \log_8 x & x > 0\\ 0 & x = 0\\ \sum_{i=1}^5 \alpha_i + \sqrt{-\frac{1}{x}} & x < 0 \end{cases}
$$

# 4.5 Ulteriori Sciocchezze Matematiche

L'ambiente Matematico permette di fare molto di più. Adesso, avendo acquisito dimestichezza con i concetti di base, riferitevi alla Guida dell'utente per avere informazioni su come:

- Etichettare e numerare le espressioni
- Equazioni multilinea
- Cambiare l'aspetto del carattere, ad esempio per scrivere del testo in grassetto all'interno di una espressione.
- Controllare con precisione la dimensione dei font e la spaziatura nell'ambito di una espressione. (Non preoccupatevi di ciò fino a quando non avrete terminato la prima bozza!)
- Scrivere le macro. Esse rappresentano uno strumento molto potente, in quanto, dopo averle definite una volta per tutte all'inizio, potrete sempre servirvene lungo il documento. Modificando la definizione della macro, i riferimenti alla macro verrano ovviamente aggiornati ed inoltre è importante sottolineare che le macro possono anche accettare argomenti.

 $2$ Dopo aver provato la modalità più difficile, perché non provate anche con Inserisci  $M$ atematica  $\triangleright$  Contesto casi?

# 4.5. ULTERIORI SCIOCCHEZZE MATEMATICHE 29

 $\bullet~$  Fare una moltitudine di altre cose delle quali non possiamo fare menzione in questo Tutorial a causa di mancanza di tempo.

# Capitolo 5

# Miscellanea

# 5.1 Ulteriori Caratteristiche Importanti di  $L<sub>y</sub>X$

Non abbiamo passato in rassegna tutti i possibili comandi previsti in  $L<sub>Y</sub>X$  e non pensiamo neanche a programmare una cosa del genere. Come al solito, leggete la Guida dell'utente per maggiori informazioni. Adesso citeremo qualcuna delle operazioni più importanti che LYX è in grado di svolgere. . .

- · Supporto delle tabelle in modo WYSIWYM. Invocate Inserisci>Tabella per creare una tabella. Cliccate sulla tabella con il tasto destro per vedere comparire la finestra Impostazioni tabella mediante la quale controllare le proprietà della stessa.
- Possibilità di inserimento di gure secondo molteplici formati (compreso il formato JPEG e altri formati bitmap, PostScript $(\widehat{R})$  e L<sup>4</sup>T<sub>F</sub>X grezzo) all'interno di un documento. (Invocate Inserisci > Grafici. Successivamente cliccate sulla figura per scegliere il file da includere, fissare il grado di rotazione o il fattore di scala, etc.) Le tabelle e le figure possono essere accompagnate da una didascalia, e LYX automaticamente provvede a generare gli elenchi delle figure  $e/o$  delle tabelle.
- Supporto del controllo delle versione, mediante RCS (man rcsintro per maggiori informazioni).
- $\bullet$  LyX è estremamente configurabile. Tutto ciò che va, dall'aspetto della finestra di L<sub>Y</sub>X alla generazione del documento finale, è configurabile in un certo numero di modi distinti. Molte configurazioni sono effettuabili mediante Modifica » Preferenze. Per informazioni ad essa attinenti, consultate Aiuto *>* Personalizzazione.
- LYX è sviluppato da una squadra di programmatori sparsi per i cinque continenti. A seguito di ciò, LYX ha un miglior supporto per le lingue diverse dall'inglese (come l'olandese, il tedesco, il francese, il greco, il ceco, il turco, . . . ) rispetto a molti altri programmi di videoscrittura. Sono supportate anche alcune lingue che si scrivono da destra a sinistra, come l'ebreo o l'arabo. Avete non solo la possibilità di scrivere documenti in altre lingue, ma anche di configurare  $L<sub>Y</sub>X$  perché in altre lingue mostri anche i menu ed i messaggi di errore.
- La possibilità di invocazione dei comandi dei menu mediante i tasti. Ciò significa che potete impartire File  $\triangleright$  Nuovo digitando M-F seguito da N o mediante la combinazione mostrata accanto alla voce di menu (C-N in modo predefinito). Le scorciatoie da tastiera sono comunque configurabili. Per informazioni al riguardo, consultate Aiuto > Personalizzazione.
- $\bullet$  L<sub>V</sub>X è in grado di leggere documenti L<sup>AT</sup>EX. Leggete la Sezione 5.2.2.
- Funzionalità di controllo ortografico e sinonimi.
- $\bullet$  Il campo testuale alla base della finestra di L $_YX$  è chiamata minibuffer (esisteuna funzione simile in emacs). Esso vi da accesso ad una serie di funzionalità interessanti, comprese funzionalità in grado di danneggiare il vostro documento. In altre parole, non inserite nulla nel minibuffer a meno di non sapere ciò che state facendo.

# 5.2 LyX per gli Utilizzatori di  $BTRX$

Se non avete alcuna conoscenza di LAT<sub>E</sub>X, non avete bisogno di leggere questa sezione. Realmente, potreste voler imparare ad usarlo, e quindi leggete questo capitolo. Comunque, molti di coloro che iniziano con  $L_yX$ , hanno familiarità con L<sup>A</sup>TEX e se voi rientrate nella categoria, potreste rimanere stupiti dal fatto che L<sub>Y</sub>X è in grado di eseguire tutti i compiti svolti da L<sup>A</sup>TEX. In breve L<sub>Y</sub>X svolge gran parte di quello che L<sup>A</sup>TEX può fare in una forma o in un'altra, è semplifica in modo preciso gran parte della stesura di un documento LATEX. Lo strumento utilizzato per convertire un documento L<sup>AT</sup>EX in L<sub>Y</sub>X è stato riscritto completamente per LYX 1.4. Esso dovrebbe garantire una buona gestione della maggior parte di L<sup>A</sup>TEX.

Trattandosi semplicemente di un tutorial, è nostra intenzione citare soltanto gli elementi ai quali i nuovi utenti di LYX sarebbero maggiormente interessati. Nell'ottica di rendere breve il Tutorial, forniremo di seguito solo le nozioni basilari. Il manuale Caratteristiche estese, in particolare il capitolo Segreti dei Maestri  $di$   $\cancel{B}TEX$ , contiene una gran mole di notizie relative alle differenze esistenti fra LYX e L<sup>AT</sup>EX, e a come ottenere in LYX molti trucchi di L<sup>AT</sup>EX.

### 5.2.1 Modalità TFX

Qualunque cosa scriviate in modalità  $T_{F}X$  verrà passata direttamente in L<sup>AT</sup>FX, e sarà riportata in rosso sullo schemo. In  $I_YX$  potete utilizzare comandi T<sub>E</sub>X mediante il comando Inserisci $\triangleright$ Codice T<sub>F</sub>X. Verrà creato un rettangolo dove inserire del testo e tutto ciò che viene digitato al suo interno, viene trasferito direttamente a L<sup>AT</sup>FX.

In una formula matematica, la modalità T<sub>E</sub>X è gestita in modo un po' differente. Attivate la modalità TEX digitando un backslash. Esso non verrà visualizzato, ma tutto ciò che segue sarà riportato in rosso. Per uscire dalla modalità T<sub>EX</sub> basterà premere Spazio o qualche altro carattere differente da una lettera dell'alfabeto, ad esempio un numero, il trattino basso, il segno di omissione, o la parentesi tonda. A questo punto, se LYX riconosce il comando TEX che avete digitato, provvederà a metterlo nella forma WYSIWYM. Quindi, se in una formula digitate \gamma, dopo aver premuto Spazio, LYX muterà la

### 5.2. L<sub>Y</sub>X PER GLI UTILIZZATORI DI L<sup>A</sup>T<sub>E</sub>X 33

"gamma" di colore rosso in una " $\gamma$ " di colore blu. Questa procedura dovrebbe dare esito positivo per quasi tutte le macro matematiche non troppo complesse e garantire, nel contempo, una maggiore velocità rispetto al Pannello matematico, risultando particolarmente conveniente per gli utilizzatori più esperti di LAT<sub>E</sub>X.

Come caso particolare, se digitate una parentesi graffa in modalità TFX, le parentesi iniziale e finale saranno inserite in rosso, la modalità TEX disattivata ed il cursore posizionato tra le parentesi. Ciò risulta di grande utilità per la digitazione di comandi per i quali LYX non sa quali saranno accompagnati da un argomento.

LyX non riesce (ancora?) a svolgere tutto ciò che L<sup>A</sup>TEX è in grado di fare. Alcune funzioni piuttosto ricercate non sono affatto supportate, mentre altre sono operative ma non nella forma WYSIWYM. La modalità T<sub>EX</sub> permette agli utilizzatori di sfruttare tutta la flessibilità di L<sup>AT</sup>EX, garantendo loro, nel contempo, tutte le utili proprietà di LYX, quali le espressioni matematiche WYSIWYM, le tabelle, e la possibilità di effettuare modifiche. L<sub>Y</sub>X potrebbe non supportare mai ciascun pacchetto LAT<sub>E</sub>X. Ad ogni modo, digitando \usepackage{foo} nel preambolo (leggete la Sezione 5.2.4.2), siete in grado di far uso di qualunque pacchetto desideriate — sebbene non avrete disponibile il supporto WYSIWYM per le peculiarità del pacchetto.

### 5.2.2 Importazione di Documenti  $\text{BTr} X - \text{tex} 2 \text{lyx}$

Per importare un file LATEX in L<sub>Y</sub>X, è sufficiente invocare il comando Elle  $\triangleright$  $Im$ porta  $\triangleright$  *ETEX.* Questi lancerà tex21yx il quale creerà un file foo.lyx dal file foo.tex, e quindi provvederà all'apertura dello stesso. Qualora la conversione fallisca, provate a lanciare tex2lyx da linea di comando, possibilmente facendo uso delle opzioni più elaborate.

tex21yx convertirà la maggior parte dei comandi validi in LATFX, ma non tutti, riportando in modalità TEX ciò che non capisce, di modo che, dopo aver convertito un file con tex21yx, vi basterà cercare il testo colorato in rosso e modificarlo a mano nella maniera più opportuna.

Poiché tex2lyx possiede il proprio manuale in linea, è preferibile che li leggiate per determinare quali comandi e ambienti L<sup>A</sup>TEX non sono supportati, gli eventuali bachi (e come aggirarli), nonché come usare le diverse opzioni.

### 5.2.3 Conversione di Documenti L $_{\rm V}$ X in L<sup>AT</sup>EX

Potreste voler convertire un Documento scritto in  $L_YX$  in un file LAT<sub>F</sub>X. Per esempio, un co-autore o qualcuno che lavora per voi, i quali non possiedono LyX, potrebbero volerlo leggere. Questo fine è facilmente raggiungibile in LyX, vi basterà scegliere File  $\triangleright$  Esporta  $\triangleright$  *E*T<sub>F</sub>X e a seguito di ciò verrà creato un file qualunque.tex a partire dal file qualunque.lyx sul quale state lavorando.  $L_YX$ riesce a generare file L<sup>A</sup>T<sub>E</sub>X in modo soddisfacente in quanto esso ricorre sempre alla creazione di file LAT<sub>EX</sub> temporanei per la lettura o la stampa dei documenti.

### 5.2.4 Preambolo PTFX

### 5.2.4.1 Classe di Documento

La finestra Documento > Impostazioni consente di fissare molte delle opzioni che andrebbero introdotte attraverso il comando \documentclass, ad esempio la

possibilità di modicare la classe, la dimensione predenita dei font e del foglio. Qualora vogliate passare, al comando \documentclass, eventuali opzioni supplementari, servitevi del campo Opzioni.

#### 5.2.4.2 Altri Elementi del Preambolo

 $L<sub>Y</sub>X$  vi permette di usare comandi speciali nel preambolo di un file L<sup>AT</sup>EX, in tal caso sarà sufficiente scegliere Documento Preambolo LATEX e introdurre i comandi desiderati nella finestra corrispondente (o dalla finestra delle impostazioni del documento, in dipendenza dell'interfaccia). Qualunque cosa voi scriviate sarà inviata (in modalità T<sub>E</sub>X) direttamente a L<sup>4</sup>T<sub>E</sub>X.

### $5.2.5$  BibTFX

LYX supporta BibTEX, il quale vi permette di costruire dei database di riferimenti bibliografici dei quali poter fare uso in documenti differenti. Selezionate Inserisci ⊳ Elenchi/Indice generale ⊳ Bibliografia BibTFX per includere un bib file, quindi cliccate sull'elemento rettangolare riportante la dicitura "Riferimenti generati da BibT<sub>E</sub>X" e a seguito di ciò comparirà la finestra BibT<sub>E</sub>X. Nel campo Database digitate ciò che digitereste tra le parentesi graffe del comando<sup>1</sup> \bibliography{}, mentre nel campo Stile ciò che digitereste tra le parentesi graffe del comando  $\bibliographystyle{}$ .

Dopo questa operazione, sarete in grado di fare riferimento ad un qualunque elemento appartente alle bibliografie che avete incluso con Inserisci > Citazione (leggete la Sezione 3.6). LyX si occuperà di lanciare BibT<sub>E</sub>X. La sezione presente nella finestra Citazione mostrerà l'elenco di tutti i riferimenti presenti nel bib file.

### 5.3 Errori!

Talvolta quando "compilate" un documento con LATEX, si verificheranno degli errori, legati a qualcosa che  $L_yX$  o  $\mathbb{H}T_FX$  non comprendono. Quando ciò accade, L<sub>Y</sub>X visualizzerà una finestra di dialogo LAT<sub>E</sub>X Errors. Cliccando sui singoli errori riportati nella finestra, il cursore si sposterà nel punto dove l'errore si è verificato e verrà visualizzato per intero il messaggio di errore LAT<sub>E</sub>X.

<sup>&</sup>lt;sup>1</sup>Così come in L<sup>AT</sup>EX, differenti bibliografie vanno separate mediante la virgola, senza l'introduzione di alcun spazio .